# まなビューア

# デジタル教科書・教材(DVD-ROM 版)

# バージョンアップマニュアル

- \*本マニュアルは、デジタル教科書·教材を Windows PC や iPad にインストールして使用している場合に 実施いただくバージョンアップの手順を示したものです。 「クラウド配信サービス」で使用している場合は、バージョンアップ作業の必要はございません。
- \*これまでの「まなビューア専用ブラウザ」は「まなビューアアプリ」という呼称に改めさせていただきま した。一部の画面で「まなビューア専用ブラウザ」と表示される場合は、「まなビューアアプリ」として 読み替えてください。

# 2024 年 4 ⽉2⽇更新

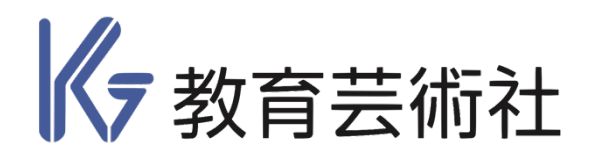

**ご使⽤いただいている環境によって、バージョンアップの⼿順が異なります。 詳しくは、以下の場合をご参照ください。**

**◇ Windows PC にて、(DVD-ROM から)パソコンにインストールして使⽤している場合** →P.2 《 Windows PC にインストールして使用する場合 》 をご覧ください。

- **◇ Windows PC にて、まなビューアアプリや、 Microsoft Edge、Google Chrome を 使⽤し、学校や⾃治体のサーバーにアクセスして使⽤している場合**
	- →P.7 《 サーバーにインストールして使用する場合 》 をご覧ください。 ※ 作業はサーバーを管理している方が実施してください。
- **◇ iPad\* にて、コンテンツを iPad にインストールして使⽤している場合**
	- →P.3 《 iPad にインストールして使用する場合 》 をご覧ください。

**◇ iPad\* にて、学校や⾃治体のサーバーにアクセスして使⽤している場合**

- →P.7 《 サーバーにインストールして使用する場合 》 をご覧ください。
	- ※ 作業はサーバーを管理している方が実施してください。
	- \* [iPad] で「中学校版デジタル教科書」を使用する場合は、「Safari」 ではご利用いただけません。 **「まなビューアアプリ」が必要です。**

#### **◇ Chromebook を使⽤している場合**

→P.7 《 サーバーにインストールして使用する場合 》 をご覧ください。 ※ 作業はサーバーを管理している方が実施してください。

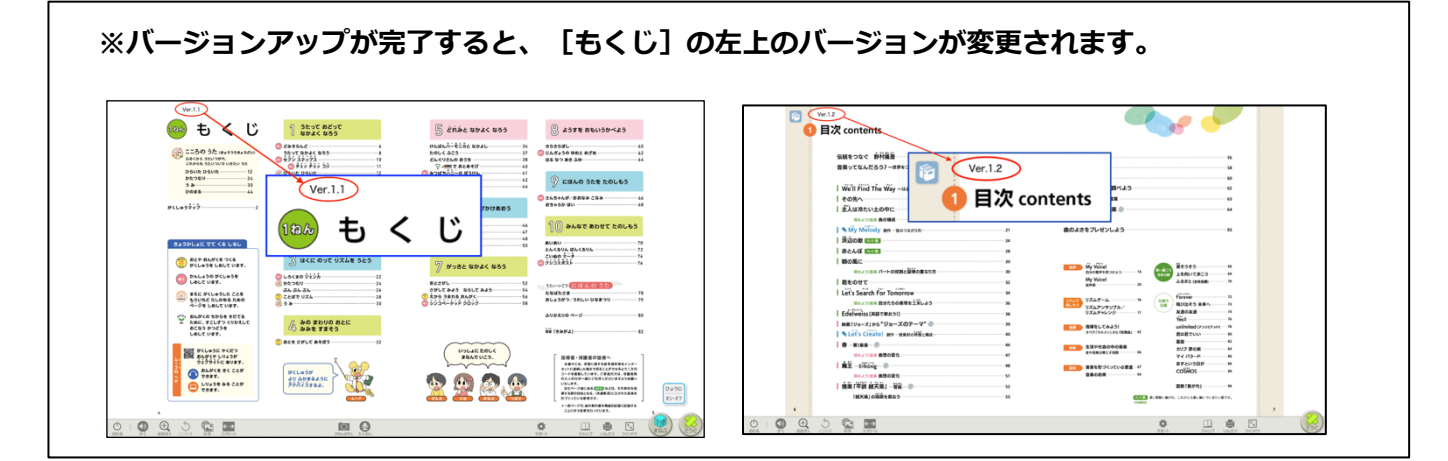

# **《 Windows PC にインストールして使⽤する場合 》**

- **1.該当する教材の「Windows ⽤バージョンアップデータ(zip ファイル)」を、インスト ールする PC のデスクトップなどにダウンロードします。**
- **2.ダウンロードした zip ファイルを、デスクトップなど任意のフォルダーに展開(解凍) します。 ※必ず zip ファイルが解凍されていることをご確認ください。**
- **3. 2.で展開したフォルダーを開いてください。以下のようなファイルがあります。**

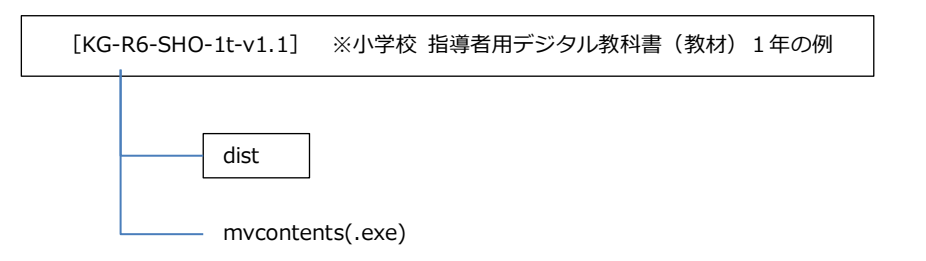

**4. mvcontents(.exe) をダブルクリックしてください。画⾯の指⽰に従って、インスト ールを進めます。**

※「インストール先の指定」で、教科書・教材をインストールしていたフォルダーを必ず指定してください。

※「インストール先の指定」で右記のような画面 が表⽰されますが、そのまま「はい」を押して進 めてください。

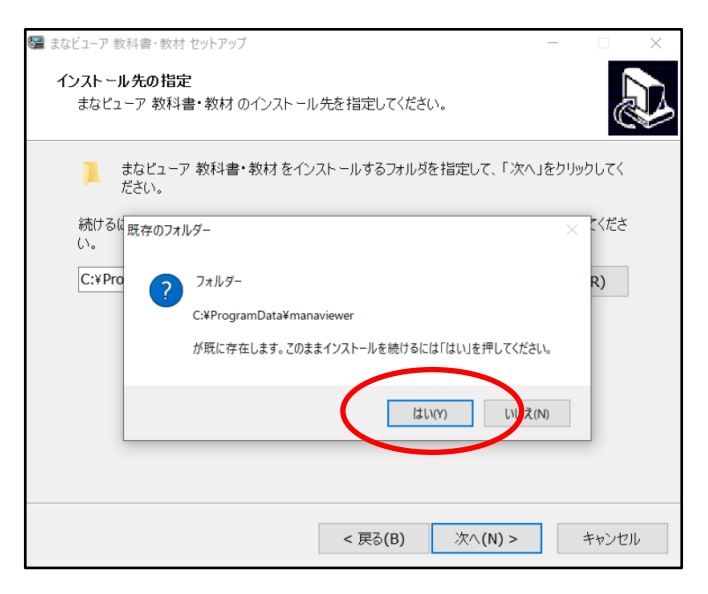

#### **5. インストールを最後まで⾏います。**

「まなビューア 教科書・教材 セットアップウイザードの完了」が表⽰されましたら「完了」を押して ください。

\*複数教材のバージョンアップを実施する場合、1〜5の作業を繰り返してください。

# **《 iPad にインストールして使⽤する場合 》**

iPad にバージョンアップデータをインストールするには、以下の二種類の方法があります。 いずれかの方法 でバージョンアップを⾏ってください。

#### **■⽅法 1 「iPad ⽤バージョンアップデータ」を、PC を使って iPad にインストールする**

■方法 2 セットアップ用 Windows PC にバージョンアップデータをインストールして、iPad **に転送する**

### **■⽅法 1 「iPad ⽤バージョンアップデータ」を、PC を使って iPad にインストールする**

# **1.該当する教材の「iPad ⽤バージョンアップデータ」を、iPad の管理に使⽤している**

**PC**\***のデスクトップなどにダウンロードします。** \*Windows PC または Mac

※ダウンロードしたデータは、 027410421.zip のような zip ファイルになっています。 このファイルは、**展開(解凍)せずに使⽤**します。また、**ファイル名は変更しない**でください。

### **2.ダウンロードした zip ファイルを、iPad に転送(コピー)します。**

お使いの iPad と PC をケーブルで接続し、PC の iTunes を起動してください。 ※iTunes に接続許可の確認ダイアログボックスが表示されたら [許可] を押して続行します。

起動した iTunes が iPad を認識したら、[デバイス]のボタンをクリックしてください。

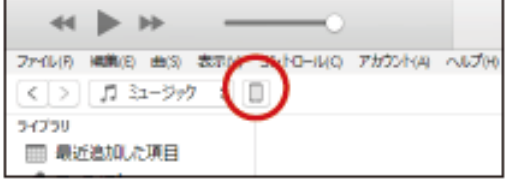

iTunes に、iPad の内容が表示されるので、「ファイル共有」を指定します。

ファイル共有に表⽰された App から「まなビューア」を指定し、ダウンロードした zip ファイルを、「まな ビューアの書類」の部分にドラッグ&ドロップしてください。

iPad への転送(コピー)が完了すると、「まなビューアの書類」の欄に、転送された zip ファイルが表示さ れます。

\*複数教材のバージョンアップを実施する場合、この作業を繰り返してください。

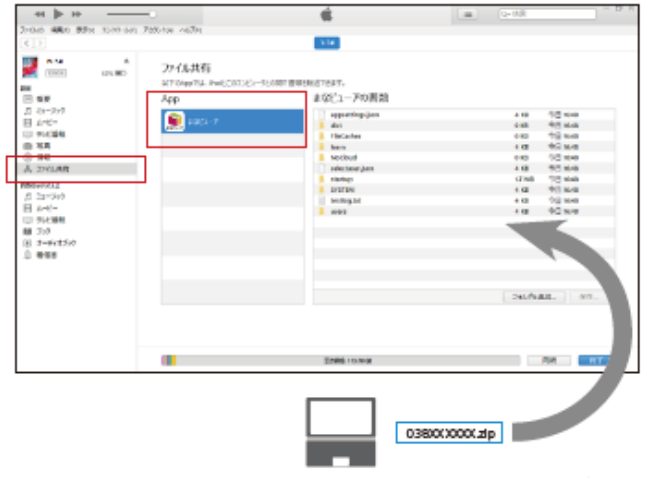

◯Mac(macOS 10.15 Catalina 以降)をお使いの場合

macOS 10.15 より、Finder を使って Mac と iPad 間でデータをやりとりするようになりました。 Finder でも iTunes と同様に、zip ファイルをドラッグ&ドロップし、iPad に転送(コピー)してください。

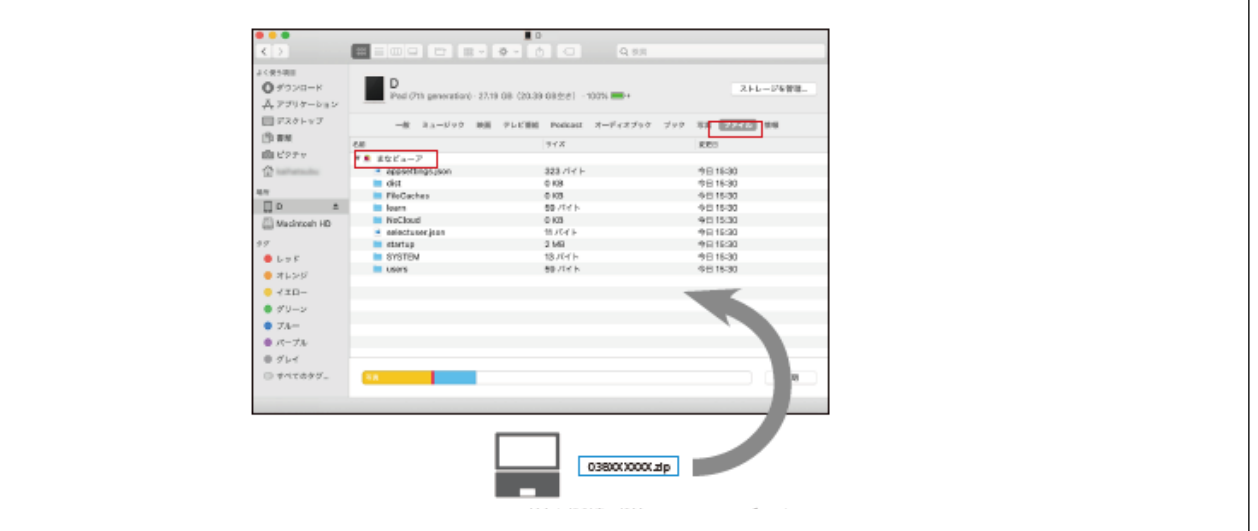

### **3.iPad でインストール作業を⾏います。**

iPad の「まなビューアアプリ」を起動してください。

画面右上の「管理画面]のボタンを押し、「管理者パスワードを入力 してください。」というダイアログボックスで管理者パスワード **「4946」**を入力し、OK を押してください。

管理者メニューが表示されたら、[デジタル教科書・教 材管理]を押してください。

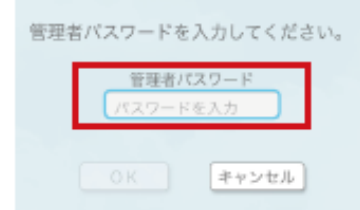

インストール場所の容量 ▁<br>©◎ 1010 42 503 7 010 51

容量

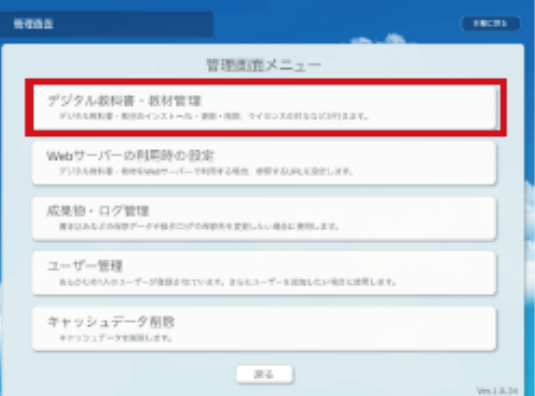

デジタル教科書・教材管理の画面で [教科書・教材をイ ンストールする]を押してください。

※次の画面に変わるまでしばらく時間がかかります。

インストールを⾏う教科書・教材コンテンツにチェッ クを入れ、[インストールを実行する] を押してくださ い。

教科書・教材コンテンツがインストールされます。

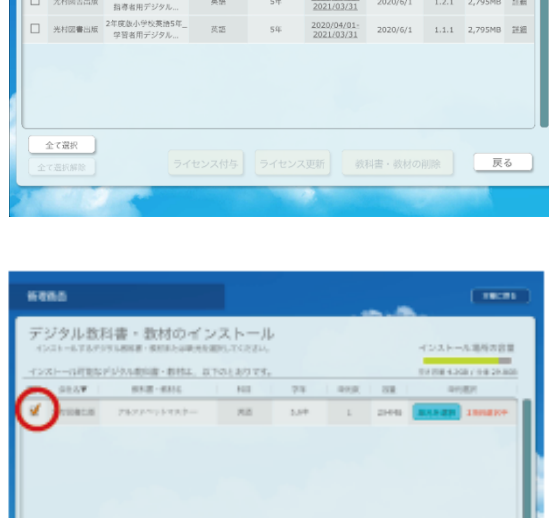

管理画面

選択 | 会社名▼

デジタル教科書・教材管理

教科書·教材をインストールする

ール済みのデジタル教科書・教材> - 教科書・教材名

科目

インストールを実行する

**POXE-MENETO** 

## **■⽅法 2 セットアップ⽤ Windows PC にバージョンアップデータをインストールして、 iPad に転送する**

※セットアップ用 Windows PC は、これまでに教科書・教材のインストール時に使用したものをお使いく ださい。この⽅法の場合は、iPad に転送する際に、以前に iPad に転送したすべての教科書・教材コンテ ンツは削除され、今回転送する教科書・教材コンテンツに置きかえられますので、ご注意ください。

### **1. セットアップ PC に、バージョンアップデータをインストールします。**

《 Windows PC にインストールして使⽤する場合 》(P.2)を参考に、セットアップ PC にバージョンアッ プデータをインストールしてください。

### **2. インストールしたデータ\*を、iPad に転送(コピー)します。**

お使いの iPad と PC をケーブルで接続し、Windows PC の iTunes を起動してください。

※iTunes に接続許可の確認ダイアログボックスが表示されたら「許可]を押して続行します。 iTunes に、iPad の内容が表示されるので、「ファイル共有」を指定します。

ファイル共有に表示された App から「まなビューア」を指定し、インストールしたデータが入っている〈dist〉 のフォルダーを、「まなビューアの書類」の部分にドラッグ&ドロップして、コンテンツを転送(コピー)し てください。

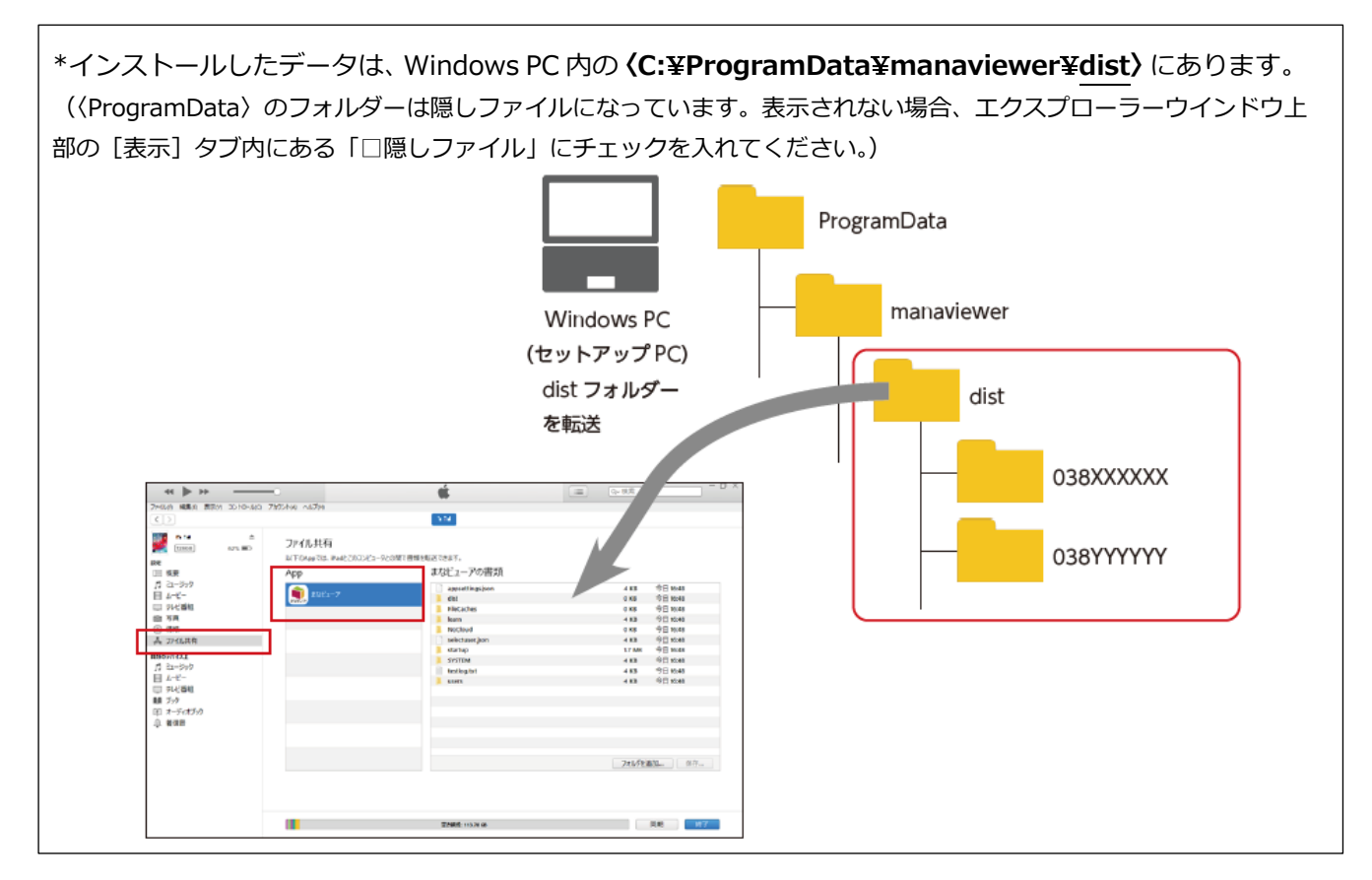

# **《 サーバーにインストールして使⽤する場合 》**

サーバーにバージョンアップデータをインストールするには、以下の⼆種類の⽅法があります。

#### **■⽅法 1 サーバー上でインストーラーを実⾏し、上書きインストールする**

## **■⽅法 2 セットアップ⽤ Widows PC にバージョンアップデータをインストールして、 サーバーに転送する**

#### ■方法1 サーバー上でインストーラーを実行し、上書きインストールする

サーバー上で、「mvtcontents(.exe)」をダブルクリックして、教科書・教材をインストールしていた IIS の 公開フォルダー(例〈C:\inetpub\wwwroot\manaviewer〉)に「バージョンアップデータ」を上書きイン ストールしてください。

## ■方法2 セットアップ用 Windows PC にバージョンアップデータをインストールして、 **サーバーにコピーする**

《 Windows PC にインストールして使⽤する場合 》(P.2)を参考に、これまでに教科書・教材のインスト ール時に使⽤したセットアップ⽤の Windows PC に、バージョンアップデータをインストールしてくださ い。

その後、インストールした各教材\*のフォルダー(数字9桁のフォルダー)を、IIS の公開フォルダーに上書 きコピーしてください。

(例〈C:\inetpub\wwwroot\manaviewer\dist 以下〉)

\*インストールしたデータは、Windows PC 内の**〈C:**¥**ProgramData**¥**manaviewer**¥**dist〉**にあります。 (〈ProgramData〉のフォルダーは隠しファイルになっています。表⽰されない場合、エクスプローラーウインドウ上 部の [表示] タブ内にある「□隠しファイル」にチェックを入れてください。)

#### **※各教材のフォルダー名は、P.8 の⼀覧をご参照ください。**

※セットアップ PC は、これまでに教科書・教材をインストールする際に使用したものを必ずお使いくだ さい。

## **《 各教材のフォルダー名 ⼀覧 》**

※〈C:¥ProgramData¥manaviewer¥dist¥〉内にある**数字9桁のフォルダー**が、各教材のコンテンツ データです。学年・種類ごとに、数字が異なります。

- **◎令和6年度〜 ⼩学校 指導者⽤デジタル教科書(教材)**
	- 指導者⽤ 1年 ︓ 〈0274**1**04**2**1〉 指導者⽤ 2年 ︓ 〈0274**2**04**2**1〉 指導者⽤ 3年 ︓ 〈0274**3**04**2**1〉 指導者用 4年 : 〈0274**4**0421〉 指導者⽤ 5年 ︓ 〈0274**5**04**2**1〉 指導者⽤ 6年 ︓ 〈0274**6**04**2**1〉
- **【令和3年度〜中学校】**
- **◎指導者用デジタル教科書(教材)**

指導者用 中学生の音楽1

︓ 〈0271702**2**1〉

指導者用 中学生の音楽2·3ト ︓ 〈0271803**2**1〉

指導者用 中学生の音楽2・3下 ︓ 〈0271804**2**1〉

指導者用 中学牛の器楽 ︓ 〈0271752**2**1〉 **◯学習者⽤デジタル教科書**

学習者用 中学牛の音楽1

︓ 〈0271702**1**1〉

学習者用 中学牛の音楽2・3ト ︓ 〈0271803**1**1〉

学習者用 中学牛の音楽2・3下 ︓ 〈0271804**1**1〉

学習者用 中学生の器楽 ︓ 〈0271752**1**1〉

8

※サーバーにバージョンアップデータを上書きして、標準ブラウザで該当の教科書·教材を表示しても更新さ れない場合があります。この場合は、標準ブラウザで下記のキーを押してください。

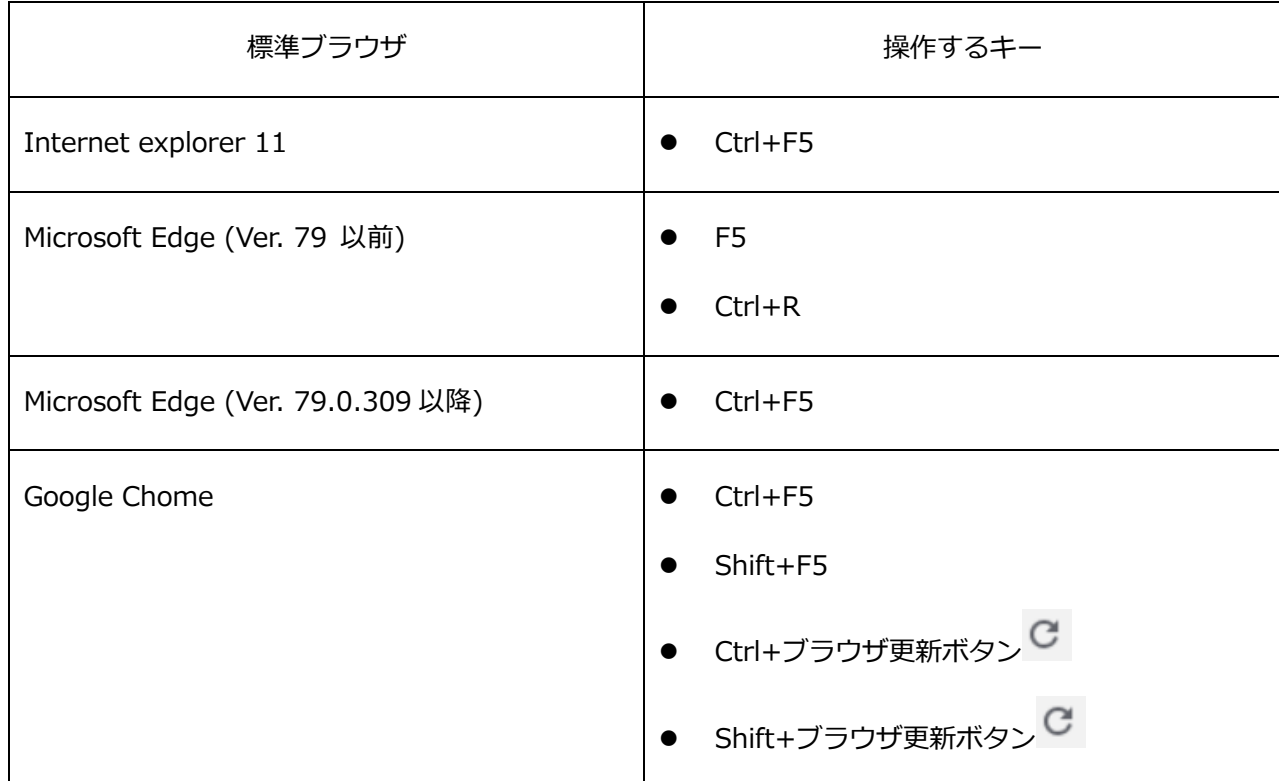

※Internet Explorer 11 では、上記の操作を行ってもバージョンアップが反映されない場合があります。こ の場合は、以下の操作を行ってください。

1.ブラウザの右上にある歯車マークをクリックします。

2.「インターネットオプション」→「全般タブ」→「閲覧の履歴」から「削除」をクリックします。

3. 「インターネット一時ファイルおよび WEB サイトのファイル」のみにチェックを入れて「削除」をクリ ックしてください。

※「クッキーと Web サイトデータ」にチェックが入った状態で「削除」をクリックすると、これまでの書 き込みが削除されます。「クッキーと Web サイトデータ」のチェックを外して、「削除」をクリックしてく ださい。

※Microsoft Edge (Ver. 79.0.309以降)では、上記の操作を行ってもバージョンアップが反映されない場 合があります。この場合は、以下の操作を⾏ってください。

1.ブラウザの右上にある[ … ]マークをクリックします。

2.表示されたメニューから「設定」をクリックします。

3.「プライバシーとサービス」の項目の「閲覧データのクリア」の「クリアするデータの選択」をクリック します。

4.「キャッシュされた画像とファイル」のみにチェックを⼊れ、「今すぐクリア」をクリックします。 5.再読み込みを行ってください。

※「Cookie 及びその他サイトデータ」にチェックが入った状態で「今すぐクリア」をクリックすると、こ れまでの書き込みが削除されます。「Cookie 及びその他サイトデータ」のチェックを外して、「今すぐクリ ア」をクリックしてください。

※Google Chrome では、上記の操作を⾏ってもバージョンアップが反映されない場合があります。この場 合は、以下の操作を⾏ってください。

1.ブラウザの右上にある[ : ]マークをクリックします。

2.表示されたメニューから「設定」をクリックします。

3.「プライバシーとセキュリティ」の項目の「閲覧履歴データの削除…」をクリックします。

4.「キャッシュされた画像とファイル」のみにチェックを入れ、「データを削除」をクリックします。

5.再読み込みを行ってください。

※「Cookie と他のサイトのデータ」にチェックが入った状態で「データを削除」をクリックすると、これ までの書き込みが削除されます。「Cookie と他のサイトのデータ」のチェックを外して、「データを削除」 をクリックしてください。